# **Employee Online System Tutorial**

# **Open Enrollment (Add Coverage)**

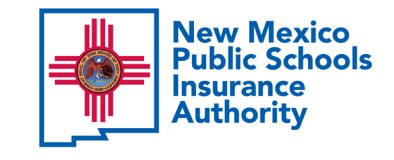

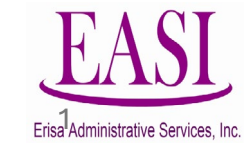

#### **IMPORTANT!**

**To ensure a successful experience on this tutorial, please read the following in its entirety before proceeding.**

- Only one transaction may be performed at a time.
- Only one transaction is allowed per day.
- Be prepared to START AND FINISH during one sitting. If you are interrupted during the process, the system may time out due to inactivity and/or log you out. Simply log back in to pick up where you left off.
- Have all information needed and available to prevent system time out, such as dependents date of birth and social security number.
- Enter all data in the required format (i.e., DOB: mmddyyyy).

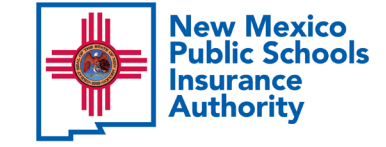

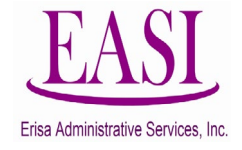

# **What is Open Enrollment?**

Open enrollment is the time when you are allowed to

elect Medical, Dental and/or Vision coverage .

**During Open Enrollment, an eligible employee may elect to:**

- **Add** eligible dependents to medical, dental or vision coverage (2-year lock-in rule applies to vision coverage)
- **Add** medical, dental, and/or vision coverage

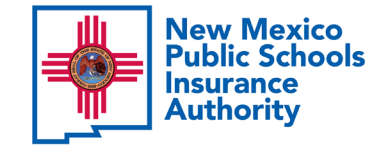

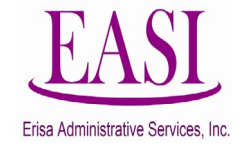

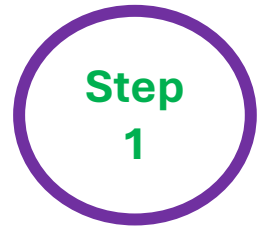

### **Go to NMPSIA Website<https://nmpsia.com/>**

All Employees will have access to the Online System

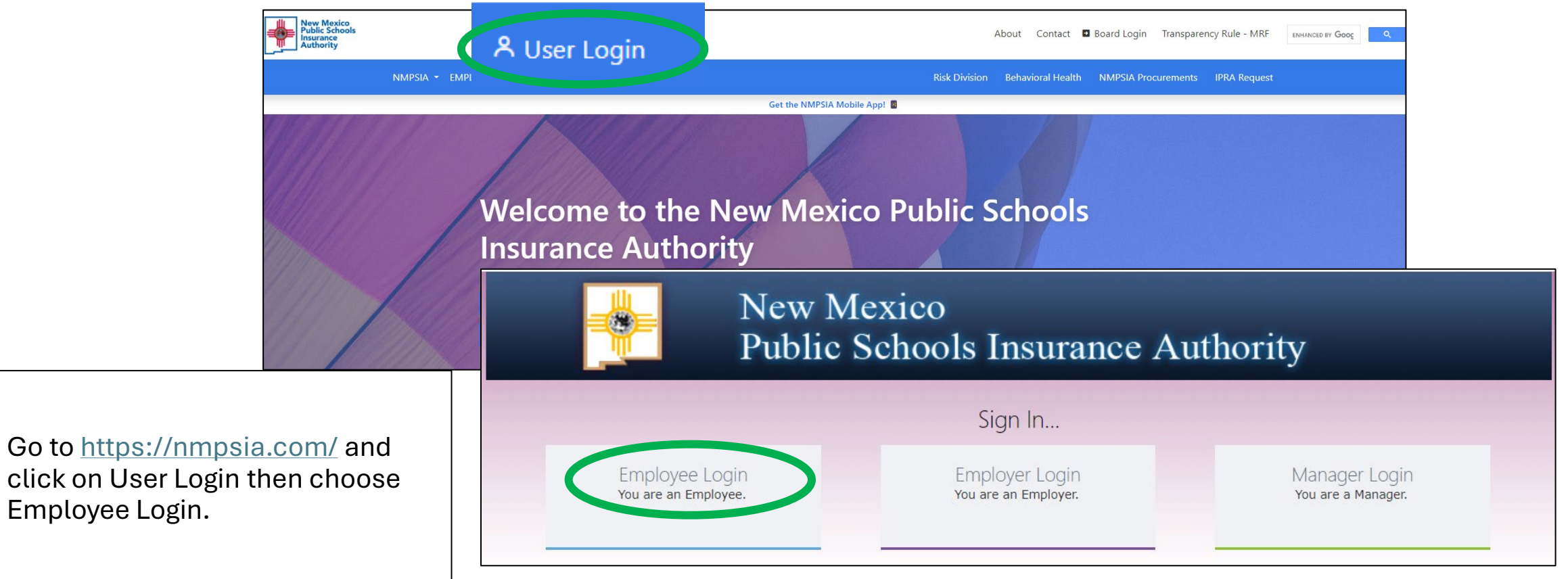

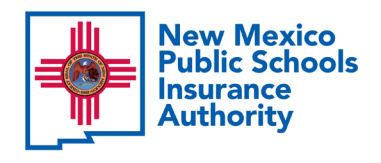

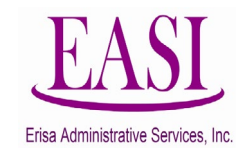

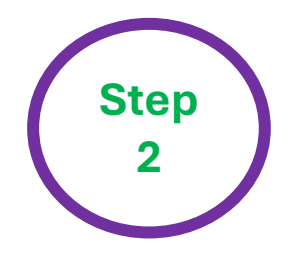

#### Read the page and select **"Accept"** to continue.

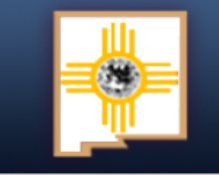

### **New Mexico Public Schools Insurance Authority**

#### **Employee Sign in...**

The information provided through this online enrollment site is intended as a summary only. This summary information does not supersede the provisions of the program documents, which in all cases govern program eligibility and benefits. This benefit summary highlights some of the benefits available under your plan. A complete description regarding the terms of coverage and exclusions and limitations are available online from your summary plan description, available at https://nmpsia.com.

Enrollment transactions submitted through this online enrollment site are subject to review and approval for compliance with NMPSIA rules.

Information entered is saved each time you click Next to progress from one screen to another. If you need to continue your transaction at another time, click Next to save the information that you have entered and Logout. You can continue with your transaction the next time you login.

Do not use your browser's Back or Forward buttons to navigate the Online Benefit System. Use the Previous and Next options that appear on the botton left and right of the screen.

Accept

**New Mexico Public Schools Insurance Authority** 

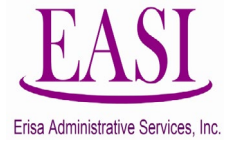

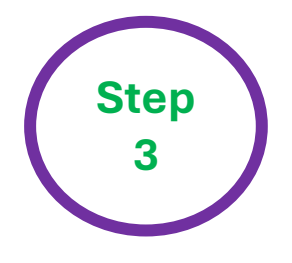

# **Step Employee Login**

You have the option to sign in using your *HIPAA ID* (found on a Confirmation Notice)*, User Defined Login Option* (previously created by you)*, or your Social Security Number (SSN).* In this example, we will use an **SSN**.

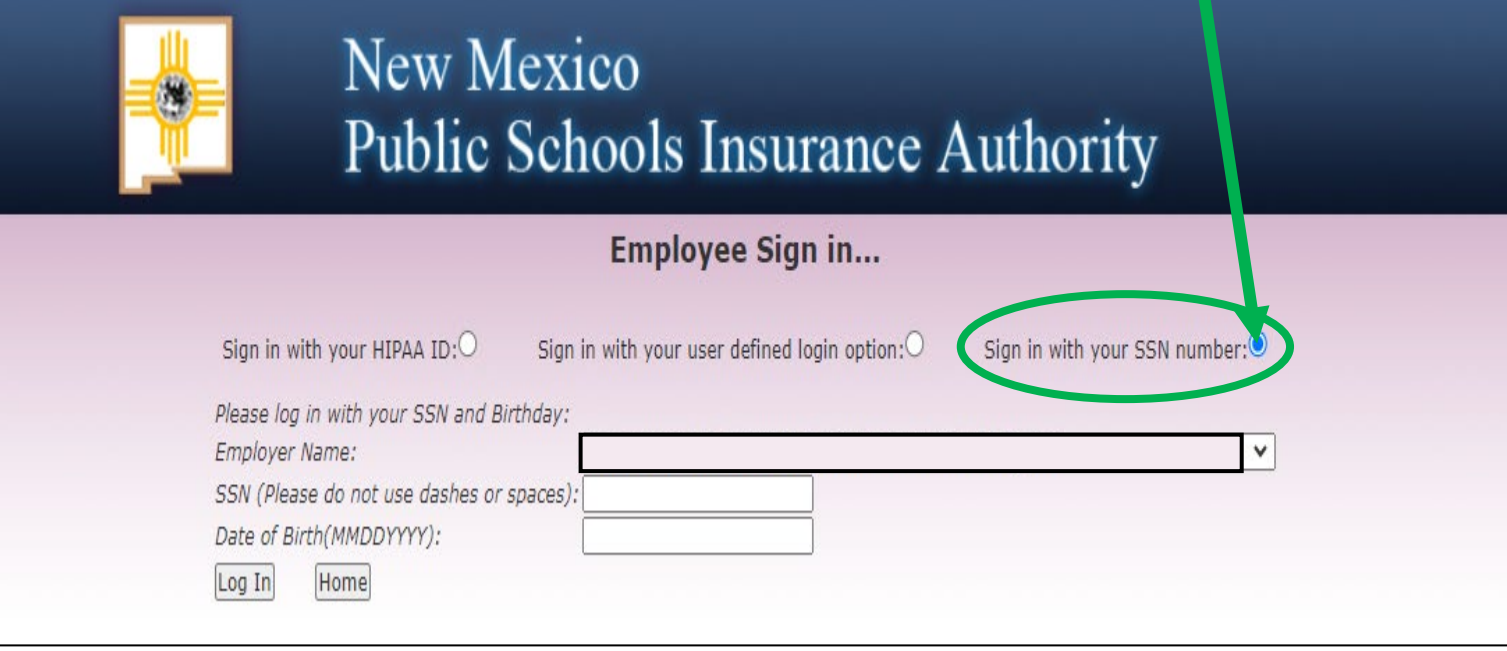

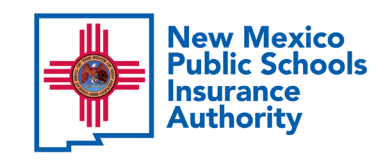

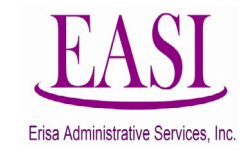

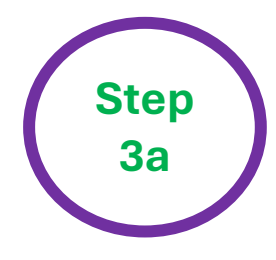

Find your **Employer Name** by clicking the *caret* on the drop-down box.

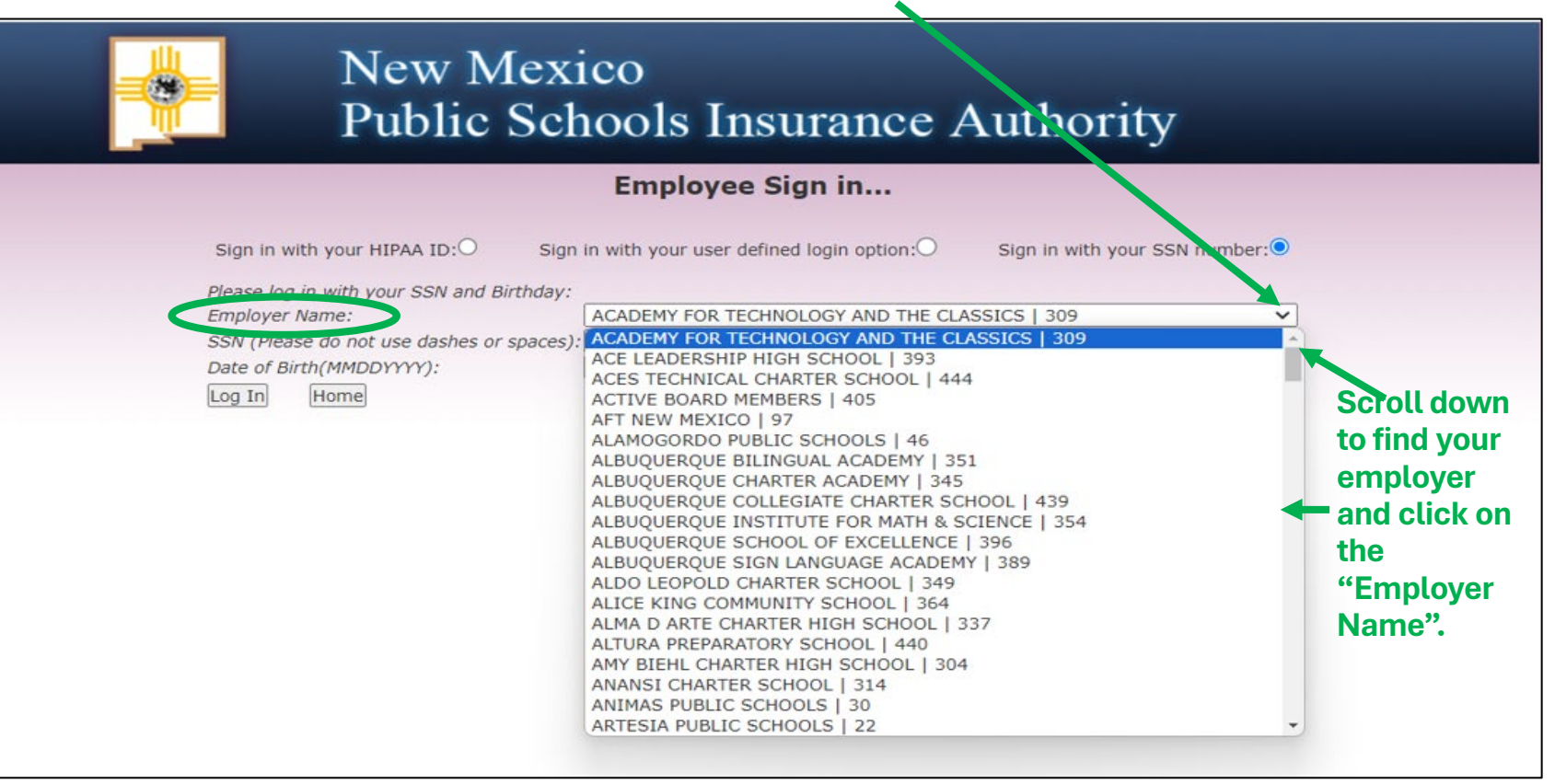

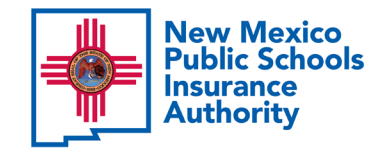

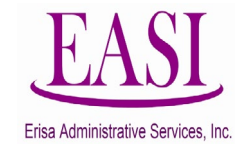

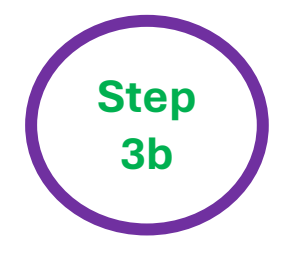

Enter your SSN (**do not use dashes or spaces**) Enter your Date of Birth (*MMDDYYYY)* and click **"Log In"**.

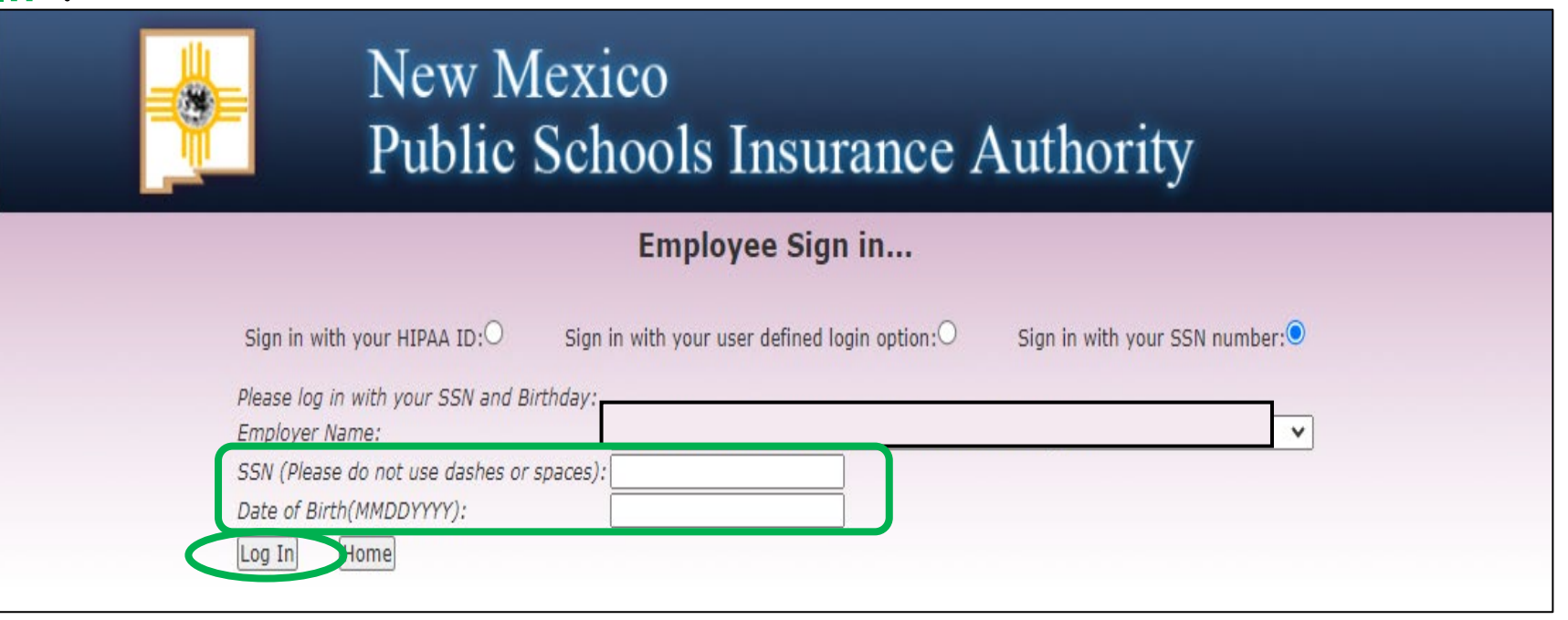

![](_page_7_Picture_4.jpeg)

![](_page_7_Picture_5.jpeg)

![](_page_8_Picture_0.jpeg)

You can create your own username and password and click **"Submit"** or click **"Maybe Later"** to proceed.

![](_page_8_Picture_31.jpeg)

![](_page_8_Picture_4.jpeg)

![](_page_8_Picture_5.jpeg)

![](_page_9_Picture_0.jpeg)

#### Under **Enrollment and Plan Information**, click on New Hire.

![](_page_9_Figure_2.jpeg)

![](_page_9_Picture_3.jpeg)

![](_page_9_Picture_4.jpeg)

#### Select add dependents, read and scroll down, click accept for Step **NMPSIA's Rules and guidelines and click next**

![](_page_10_Picture_1.jpeg)

Only one Change Enrollment transaction may be performed at a time. If you are trying to perform multiple transactions, such as adding a benefit and adding a dependent, please direct your request to your employer's Benefits Representative.

> **NMPSIA** MARTHA QUINTANA, DEPUTY DIRECTOR Phone: (505)988-2736 E-Mail: MARTHA.QUINTANA@STATE.NM.US

Please read the NMPSIA Program Guide (provided to you by your employee benefits office) as you perform your benefit enrollment transaction.

NMPSIA's Program Guide outlines the NMPSIA Eligibility Rules and administrative guidelines for enrollment. If you do not have this Guide, you can obtain a copy from your school district/entity benefits office or at https://nmpsia.com.

#### **ELIGIBILITY**

If you are reporting a change in status, you must turn in this form within 31 days from your qualifying event.

Contractors are not eligible to participate in NMPSIA coverage, except for one-bus owners. Fleet bus owners and their employees are not eligible to participate in NMPSIA coverage.

To be eligible for NMPSIA Group Coverage, you must work the minimum number of hours per week established by your employer. In most cases, employees are eligible for basic life insurance coverage when they work a minimum of 15 hours per week. In most cases employees are eligible for all other lines of coverage when they work a minimum of 20 hours per week. Variable hour, seasonal, or part-time employees should confirm eligibility for benefits with their Employee Benefits Office.

Basic life insurance coverage is effective the first day of the month following your date of hire -- first day actively at work on contract. If you meet this requirement, your employer will enroll you in basic life even if you decline (or are not eligible to participate) in any other line of NMPSIA coverage. Subject to the actively at work v

![](_page_10_Picture_11.jpeg)

**6**

![](_page_10_Picture_12.jpeg)

![](_page_11_Picture_0.jpeg)

This is the place to select a **benefit carrier** and **benefit carrier plan** during **"Open Enrollment"**. Once you have made your selection click **"Next"**.

Click on the *caret* on the drop-down box for the **benefit carrier** you would like to add for Medical, Dental and/or Vision.

![](_page_11_Picture_3.jpeg)

Click on the *caret* on the drop-down box to **select the benefit carrier plan option** you would like to select "High, Low, or EPO".

![](_page_11_Picture_5.jpeg)

![](_page_11_Picture_6.jpeg)

![](_page_12_Picture_0.jpeg)

**number.**

**shown.**

**process.**

**New Mexico Public Schools** 

**Insurance** Authoritv

### **Employee Login - Preview Change Enrollment Request**

Read the disclaimer in red print and authorize by clicking **"Accept"**. *Check the box at the end of the disclaimer if someone helped you perform the online* 

*transaction.* 

![](_page_12_Figure_4.jpeg)

![](_page_12_Picture_5.jpeg)

![](_page_13_Picture_0.jpeg)

## **Employee Login – Enrollment Submitted**

You will see this message after you complete **"Step 13"**. This shows your transaction has been submitted to your Benefits Specialist for approval.

![](_page_13_Picture_3.jpeg)

![](_page_13_Picture_4.jpeg)

![](_page_13_Picture_5.jpeg)

#### **Step**

**10**

# **Employee Login – Confirmation of Enrollment**

When an Employee makes a Change on the Online System, both the Employer's Benefits Specialist and Erisa will receive a Notification of an Online Pending Transaction.

When approved, the Employee will receive a **"Confirmation of Enrollment"** via USPS mail

at the address provided, as in this example on the right. The wording will match the description of the transaction made by the employee.

![](_page_14_Picture_5.jpeg)

![](_page_14_Picture_177.jpeg)

#### **New Mexico Public Schools Insurance Authority**

c/o Erisa Administrative Services, Inc. (505) 988-4974 or (800) 233-3164 P. O. Box 9054; Santa Fe, NM 87504-9054 **Confirmation of Enrollment** 

4/16/2024

LAS CRUCES PUBLIC SCHOOLS **TESTFIRST TESTLAST 123 THIS STREET** BLUEWATER NM 87005

123

A2258JK10

EASI

This Confirmation of Enrollment was generated for the following reason: You have added medical and dental coverage within your new hire enrollment period. Coverage will be effective 5/1/2024.

#### You have the following coverages in effect

![](_page_14_Picture_178.jpeg)

#### Information regarding you and your family as of 11/18/2015

![](_page_14_Picture_179.jpeg)

The Employee must review this **"Confirmation of Enrollment"** carefully to confirm all the information is correct.

If information is **incorrect** the Employee **must report changes immediately** to their Benefits Specialist to make corrections.

![](_page_14_Picture_20.jpeg)

Thank you for utilizing this valuable tool. We hope you found it helpful and user friendly.

**If you need assistance or have any questions, please contact your Erisa Administrative Representative at 1-800-233-3164**

![](_page_15_Picture_2.jpeg)

![](_page_15_Picture_3.jpeg)